# **MANUAL PARA RELLENAR SOLICITUDES DE AUTOBAREMO EN LOS PROCESOS DE ACCESO A LABORALES**

ABRIL 2024

# **1. INTRODUCCIÓN.**

Este manual es para aprender a rellenar las solicitudes de autobaremo en los procesos selectivos de los cuerpos de laborales.

Las solicitudes de autobaremo pueden ser para procesos de estabilización o ordinaria y estabilización.

Y cuando son procesos de ordinaria y estabilización el interesado o interesada puede haber participado en ambos o en uno de los dos.

Esto quiere decir que con una misma solicitud podemos participar en las plazas de estabilización y al mismo tiempo en las plazas de ordinaria.

O solo en las plazas de estabilización.

O, por el contrario, sólo en las plazas de ordinaria.

## **2. PROCEDIMIENTO.**

Para comenzar nos debemos dirigir a la web del emplead $\omega$  público andaluz

(<https://ws045.juntadeandalucia.es/empleadopublico/>):

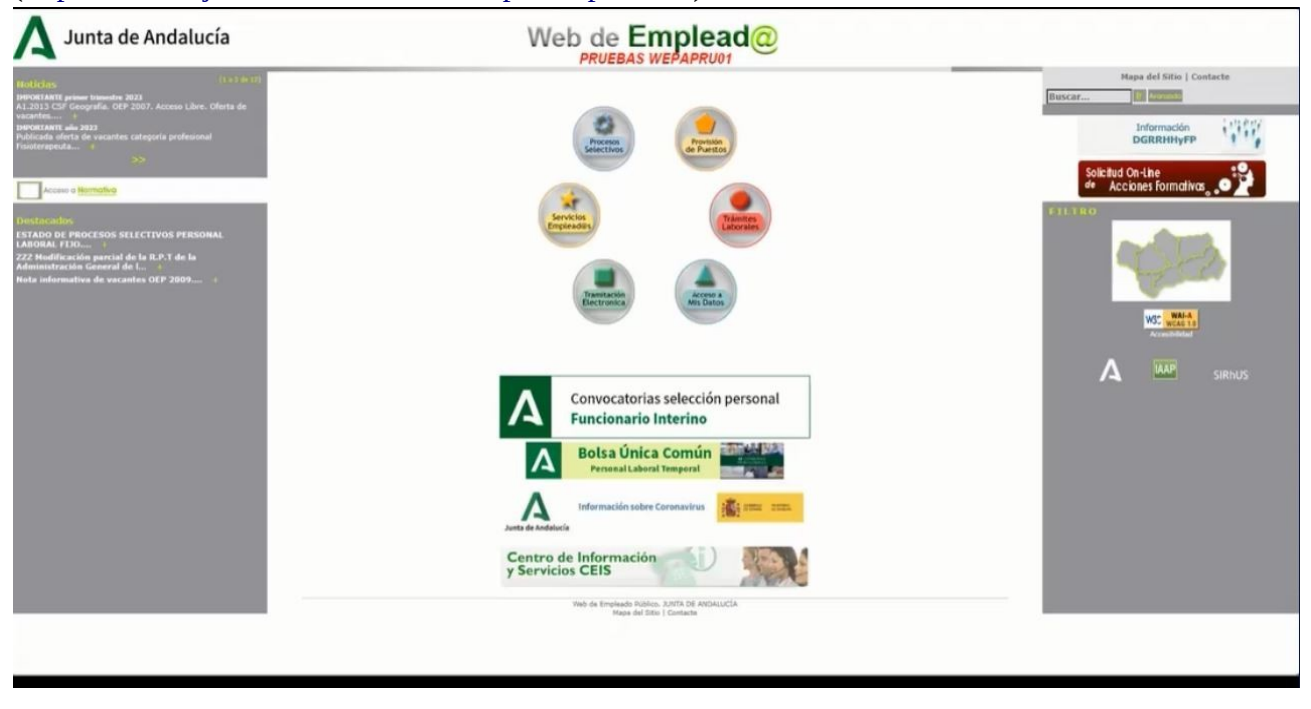

Una vez en ella nos dirigimos a: TRAMITACIÓN ELECTRÓNICA → Procesos Selectivos

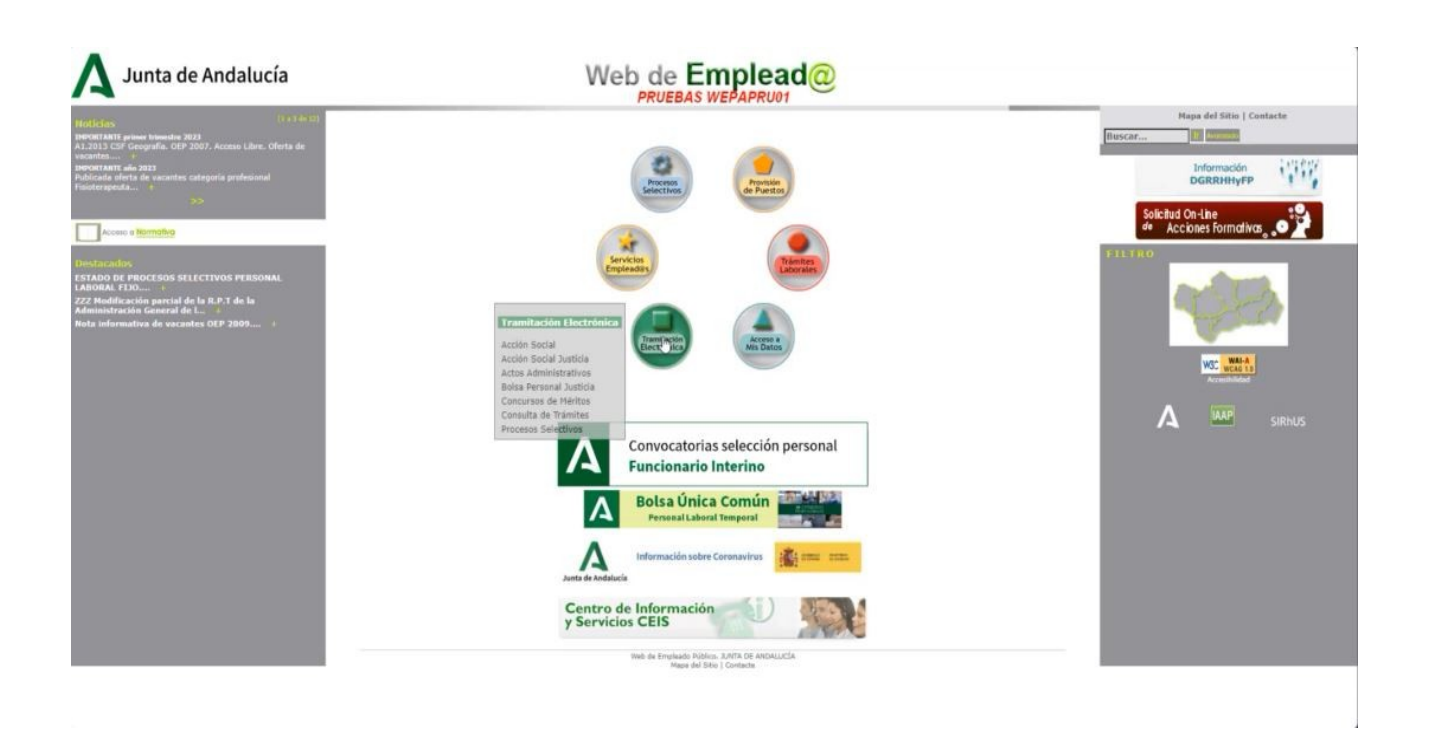

Que es la página que vemos a continuación:

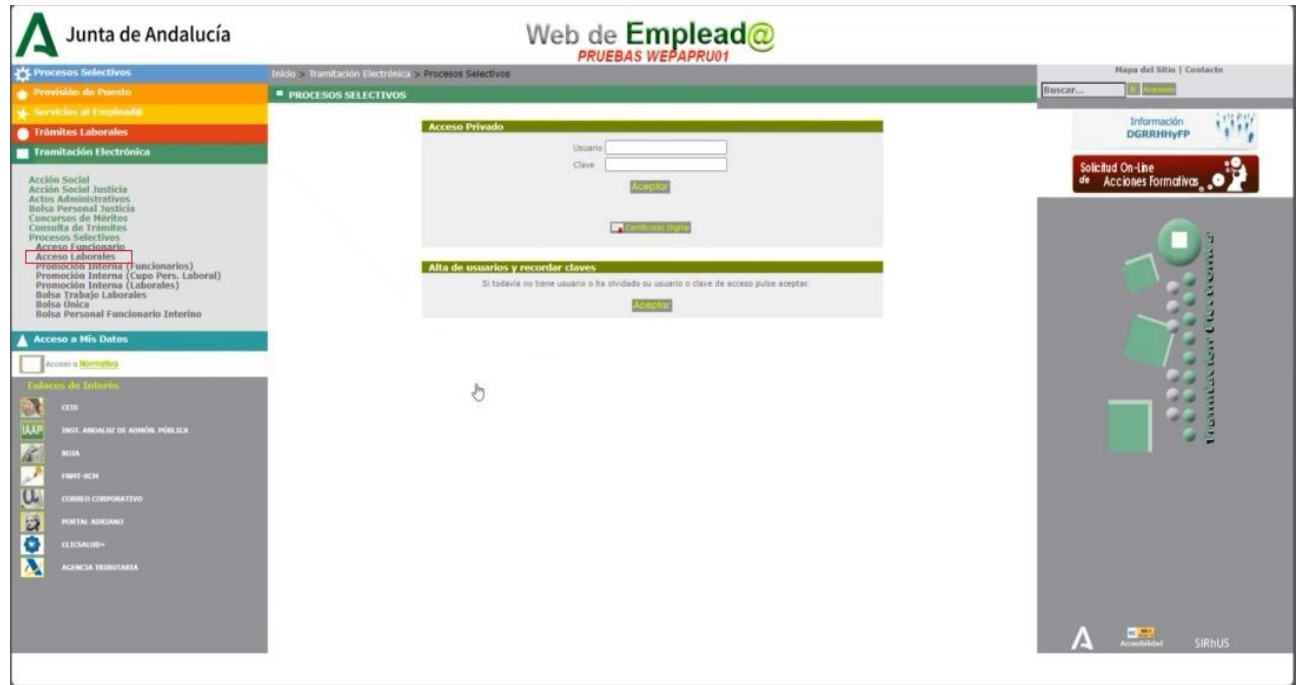

Continuamos haciendo click en Acceso Laborales:

En este formulario podemos validarnos de dos formas:

- A través de certificado digital.

- A través de usuario y clave (que lo pueden utilizar aquellos/as empleados/as públicos

que se encuentren en activo y posean usuario y contraseña).

Las diferencias entre una y otra forma la podemos ver en los siguientes volcados de pantalla:

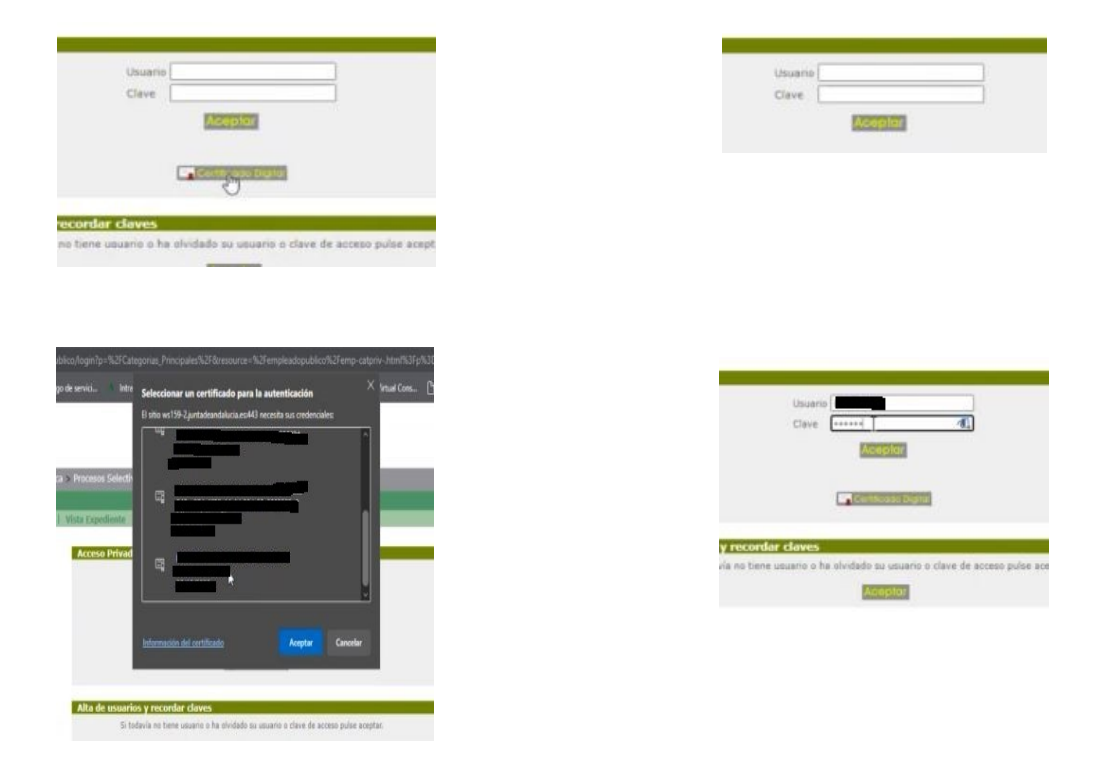

La pantalla siguiente nos remite (tras hacer click en Solicitud Autobaremo) al formulario donde aparecerán las convocatorias en las que hayamos superado el proceso que precede al autobaremo:

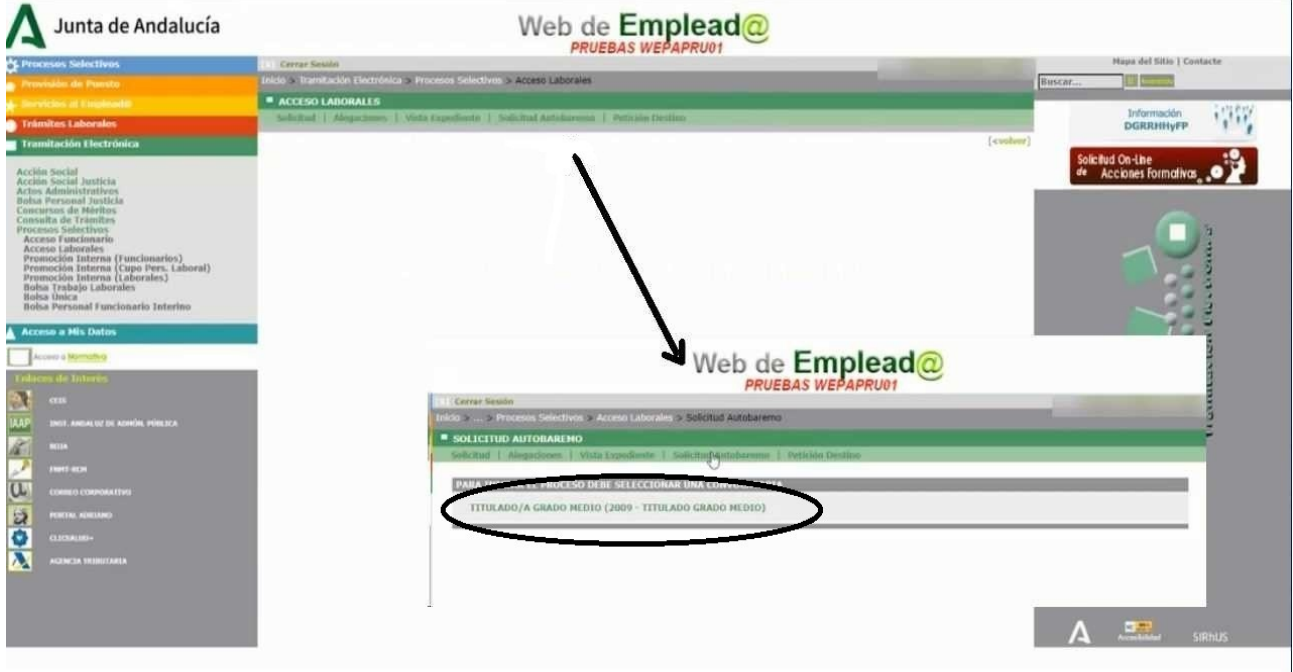

Hacemos click en la convocatoria que nos interese (en la imagen solo hay una) nos lleva a:

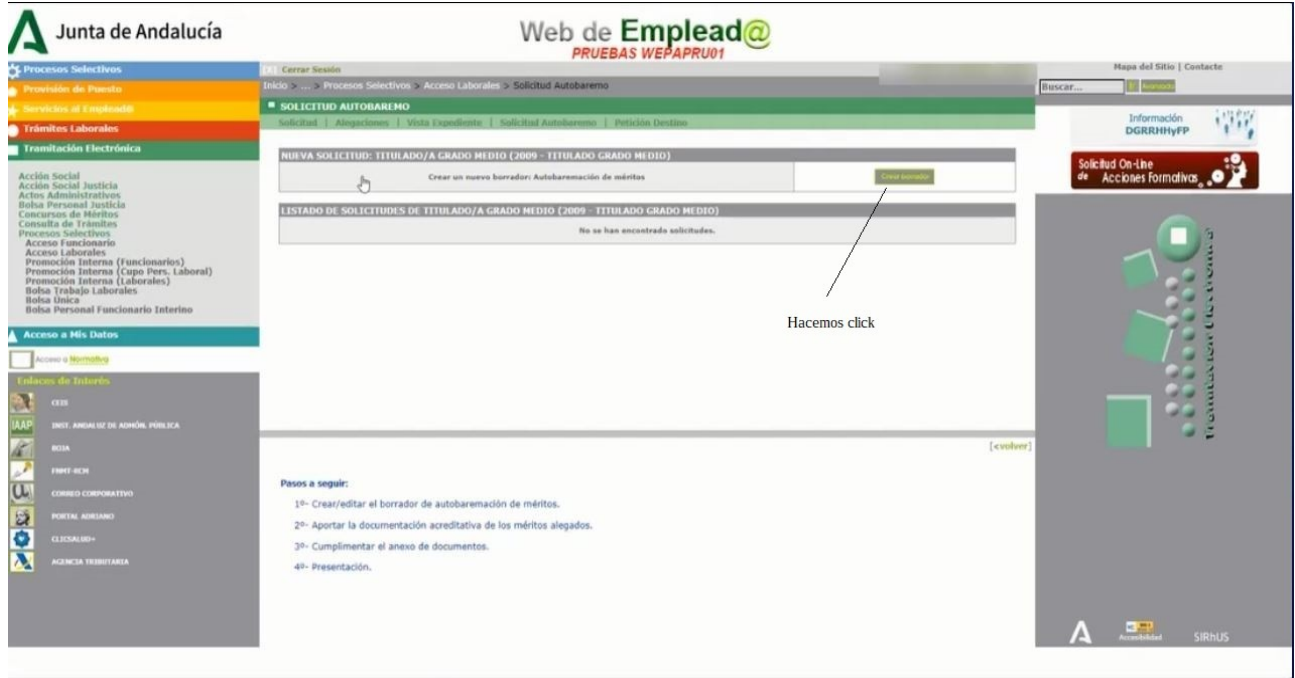

## AUTOBAREMO DE MÉRITOS PROCESO DE ESTABILIZACIÓN

Y en la pantalla que sigue tras hacer click, podremos cumplimentar los méritos que deberemos aportar en una fase posterior :

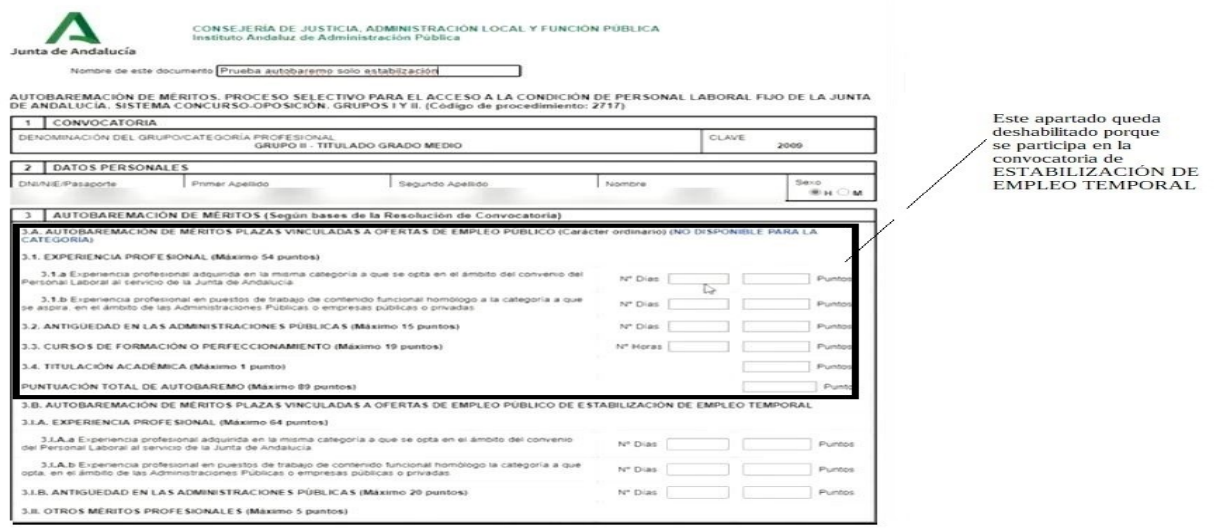

Hay que tener en cuenta que dependiendo de la convocatoria en la que hayamos participado quedarán deshabilitados (no podremos rellenar) los méritos que no correspondan al proceso selectivo en que participemos.

#### Rellenamos los méritos siguiendo las instrucciones y cantidades que estipule la convocatoria:

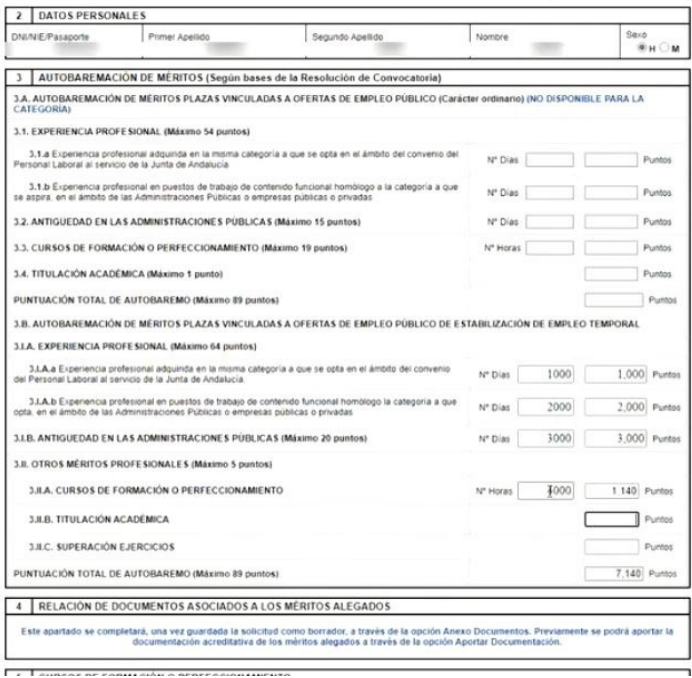

guardamos el borrador de la solicitud (que como es obvio puede ser editado cuantas veces consideremos para rectificar lo que proceda), teniendo en cuenta que los documentos justificantes de los méritos, se aportarán en posteriores fases que describiremos a continuación.

Es importante conocer bien los límites que impone la convocatoria a la hora de valorar, es decir:

La máxima puntuación que podemos justificar en cursos de formación o perfeccionamiento, los criterios de desempate, etc.

#### APORTACIÓN DE DOCUMENTACIÓN

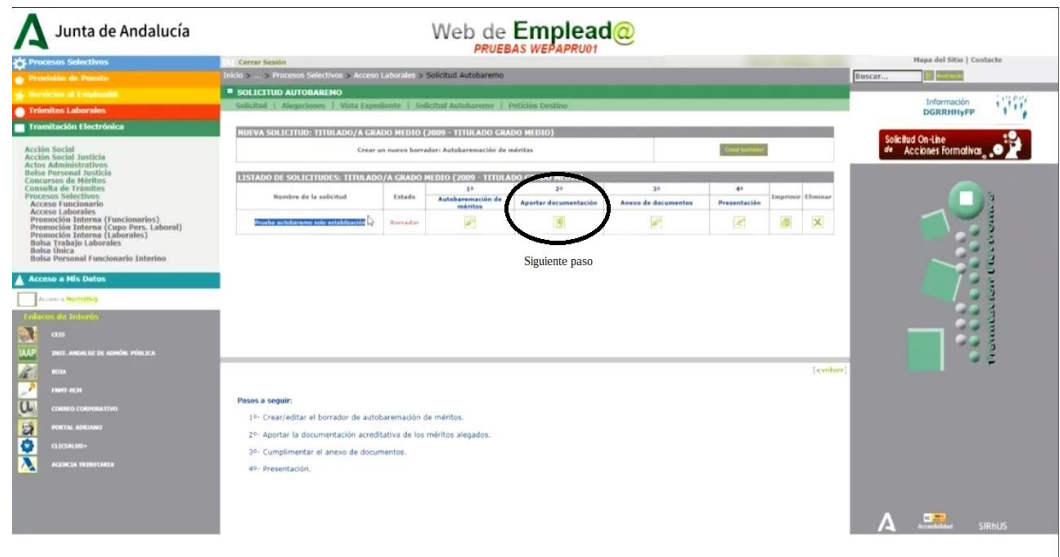

El siguiente paso como vemos arriba será aportar la documentación acreditativa.

Tras hacer click en Aportar documentación nos aparecerá:

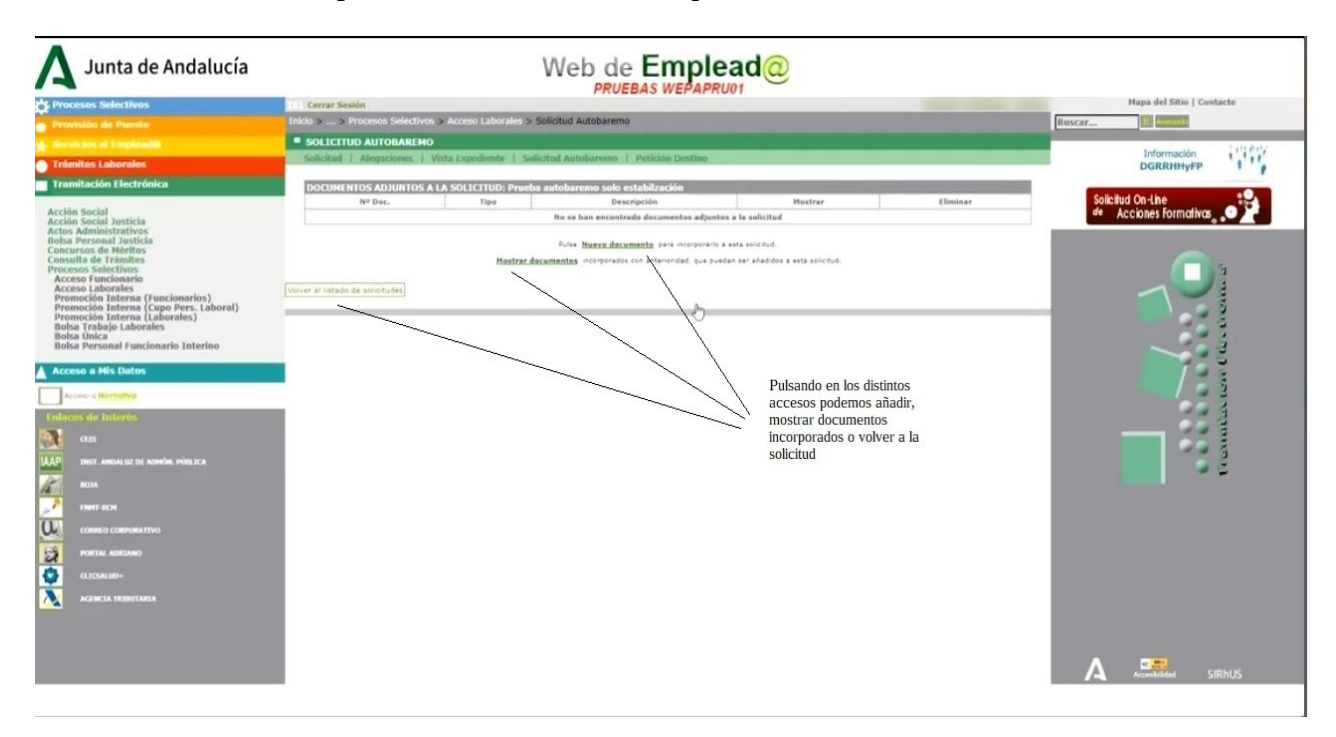

Si hacemos click en Nuevo documento veremos el formulario siguiente:

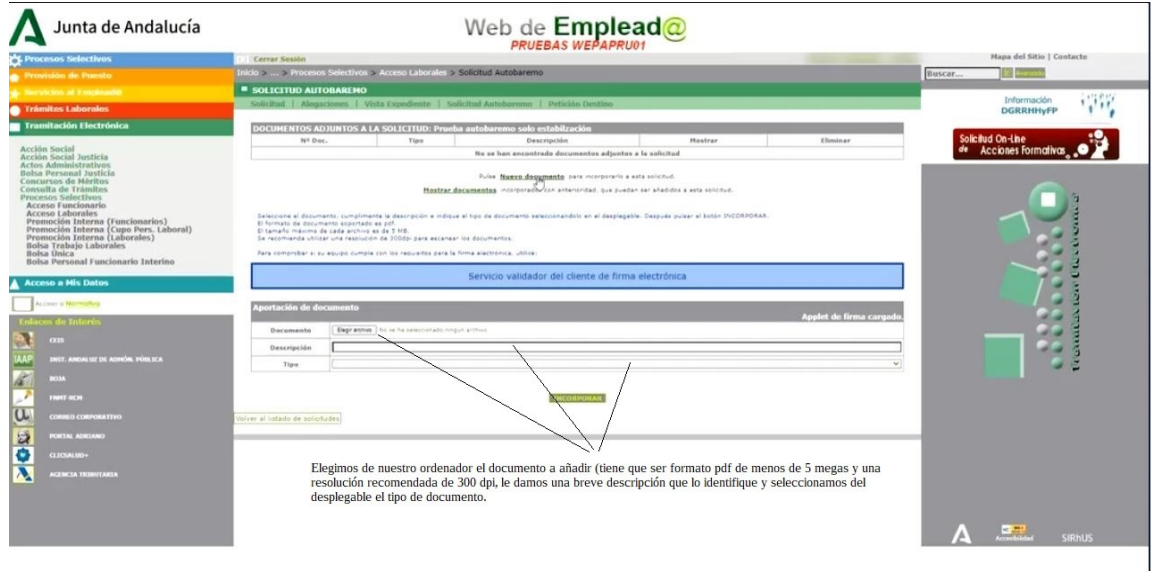

En la siguiente imagen vemos como quedaría el primer documento añadido:

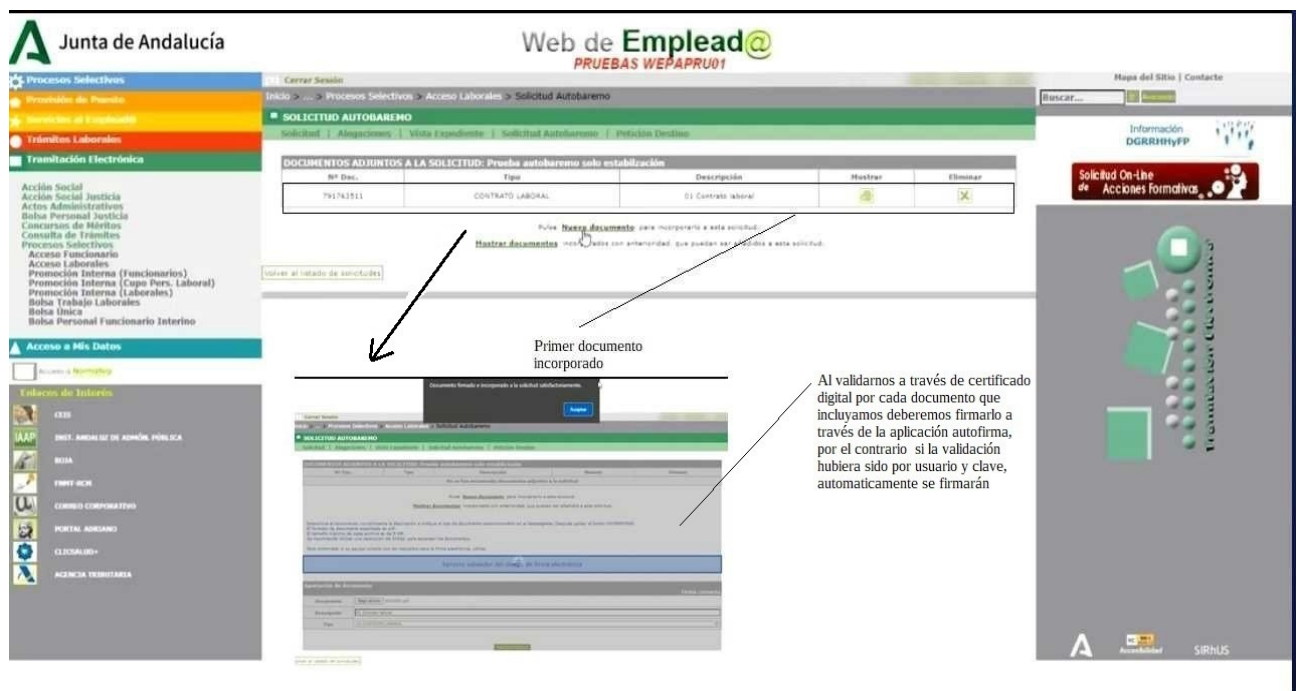

Al terminar con todos los documentos que queramos aportar quedará de la siguiente forma:

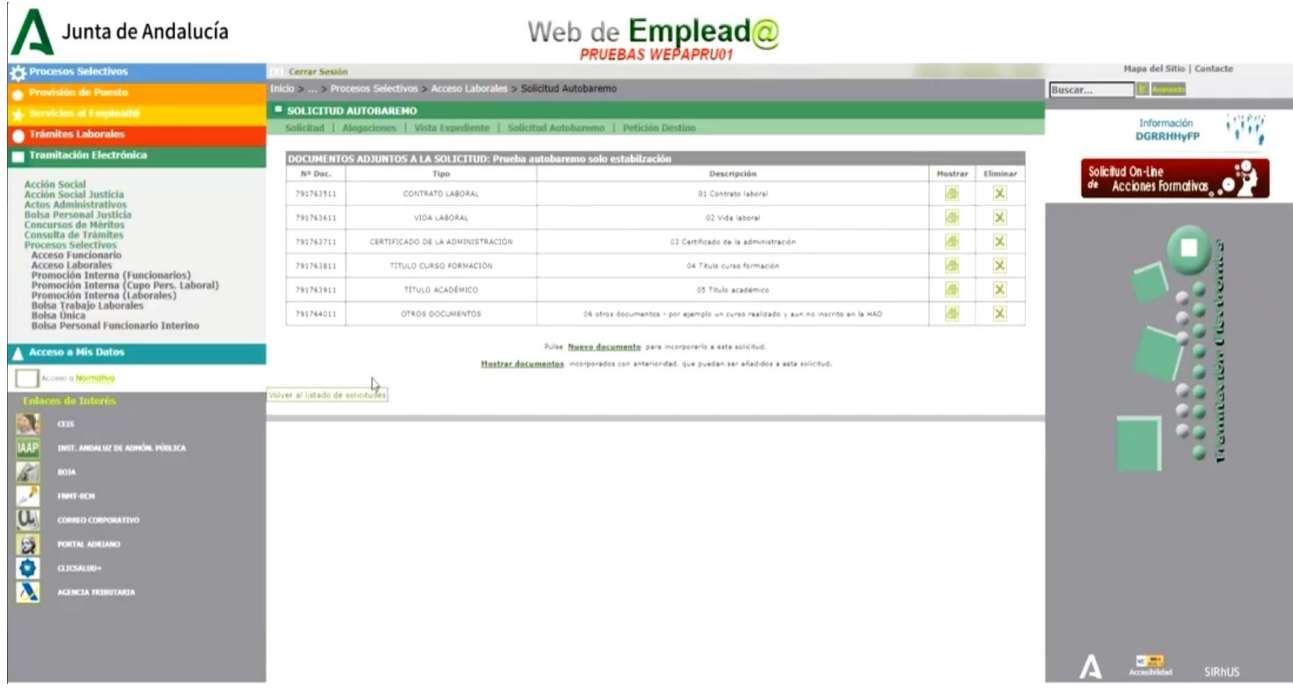

Es el momento de pasar a la siguiente fase.

## ANEXADO DE DOCUMENTOS

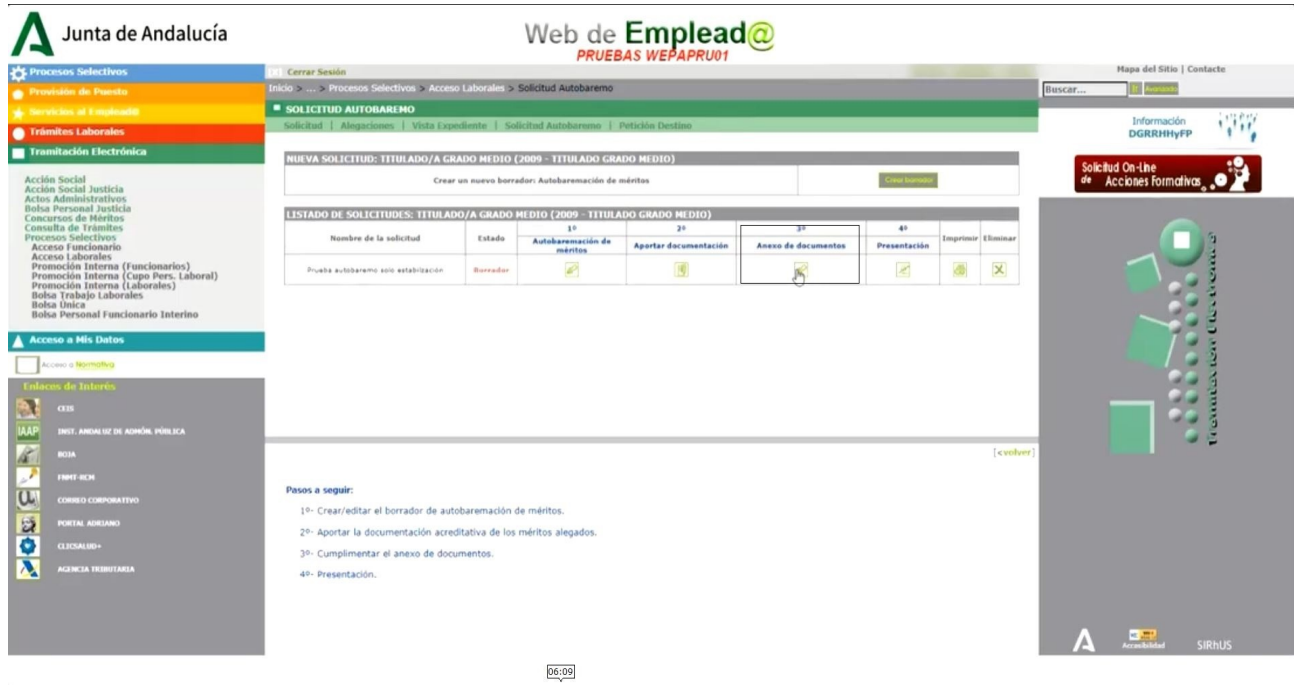

En esta fase enlazaremos los documentos aportados a los distintos puntos del autobaremo: Cada documento se relacionará con el o los grupos de méritos que especifica la convocatoria:

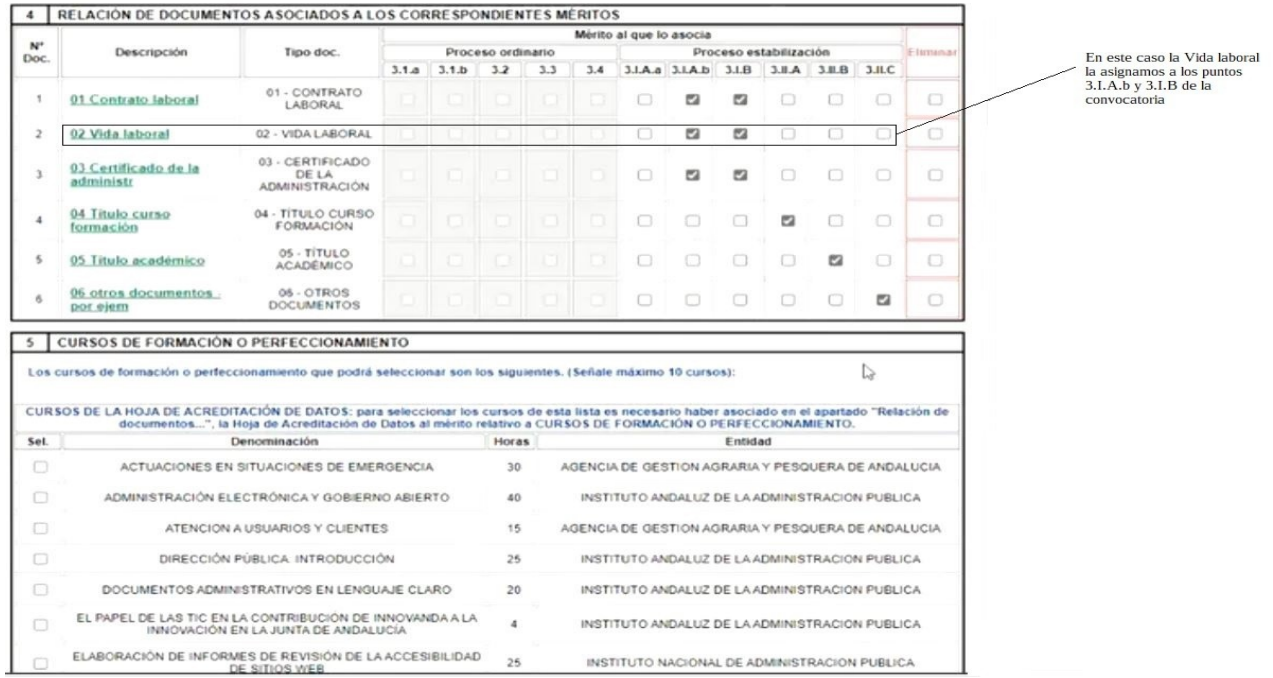

Si hemos hecho click en Alegar Hoja de Acreditación de Datos :

ALEGAR HOJA DE ACREDITACIÓN DE DATOS

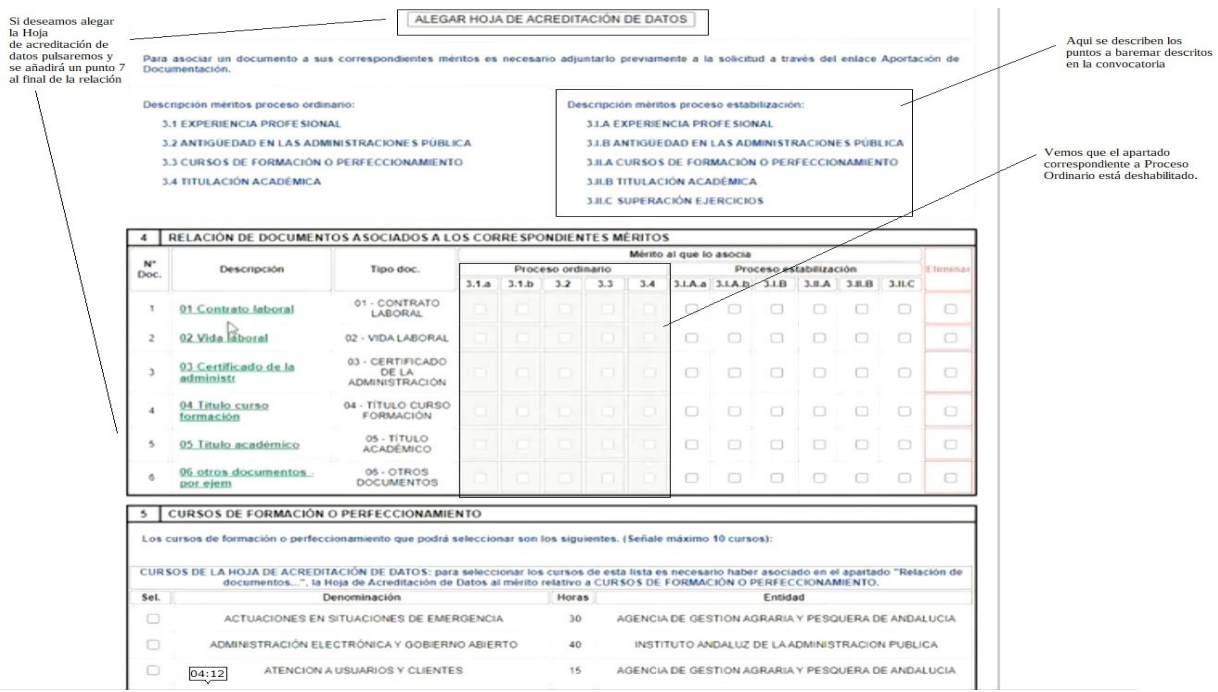

podremos alegar los méritos de la H.A.D. que deseemos incluir en el autobaremo, como vemos a continuación:

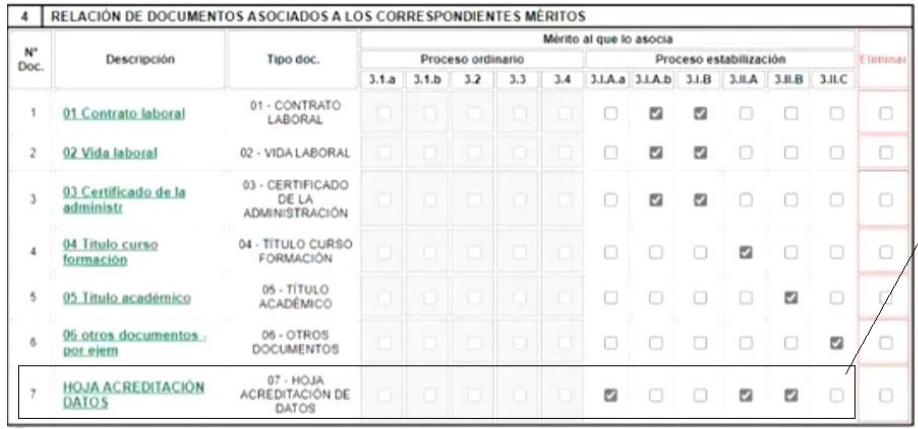

Hemos decidido relacionar nuestra HAD (Hoja<br>Acreditación de Datos)a los apartados<br>3.I.A.a ESPERIENCIA PROFESIONAL<br>3.II.A CURSOS DE FORMACIÓN O<br>PERFECCIONAMIENTO y<br>3.II.B TITULACIÓN ACADÉMICA

Y como entre los incluidos están los cursos de formación y perfeccionamiento, los podemos elegir como se ve, teniendo en cuenta los máximos que indiquen las convocatorias:

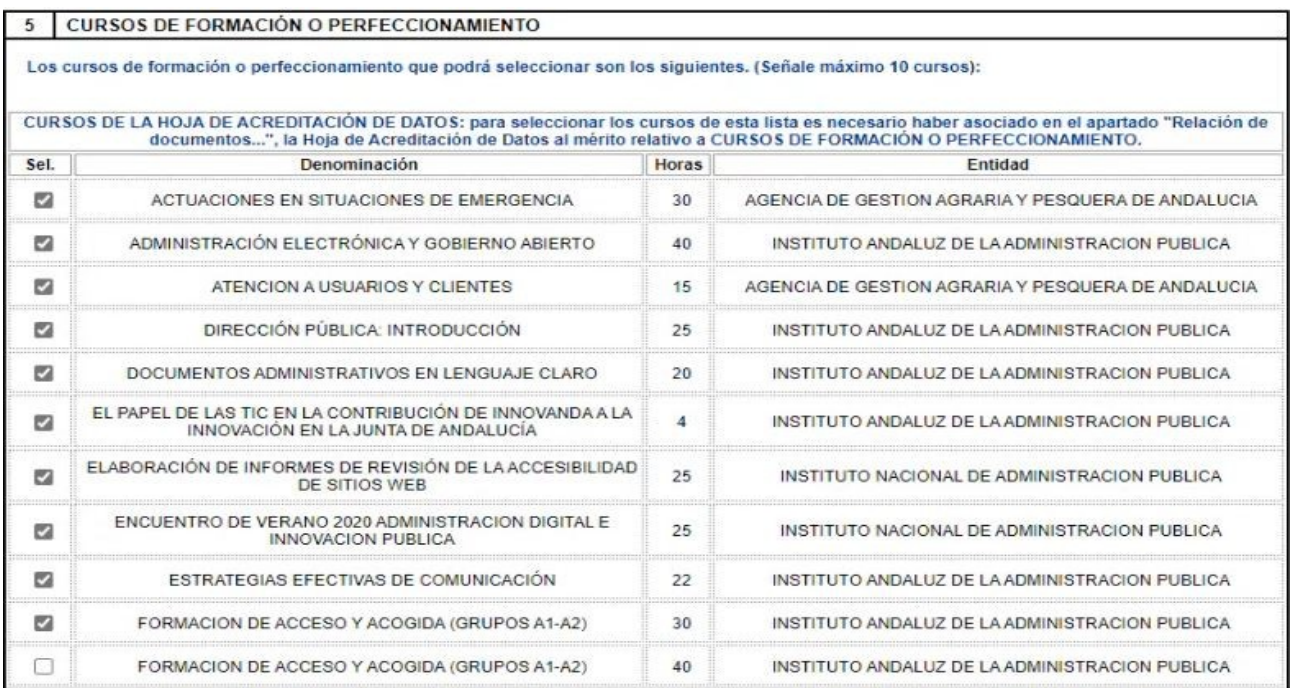

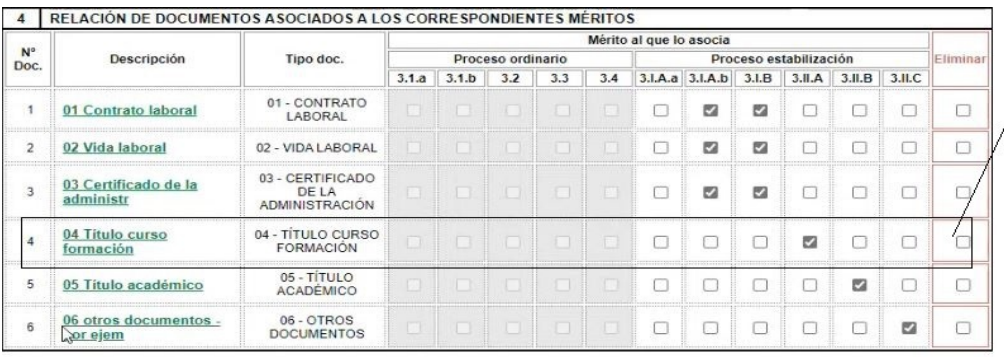

Este Titulo de Curso de<br>Formación no se encuentra<br>en la Hoja de Acreditación<br>de Datos

En la imágen de arriba observamos un título que no está en la Hoja de Acreditación de Datos, para que sea tenido en cuenta hay que registrarlo convenientemente, como vemos a continuación:

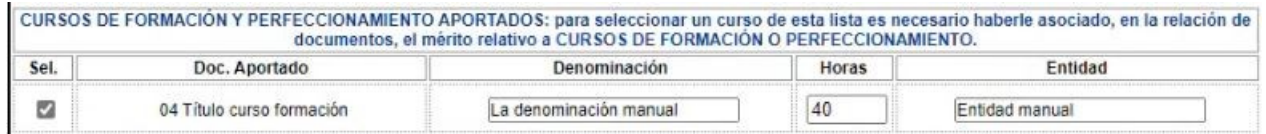

terminada la fase de anexado de documentos a la solicitud de autobaremo pasamos a:

# PRESENTACIÓN

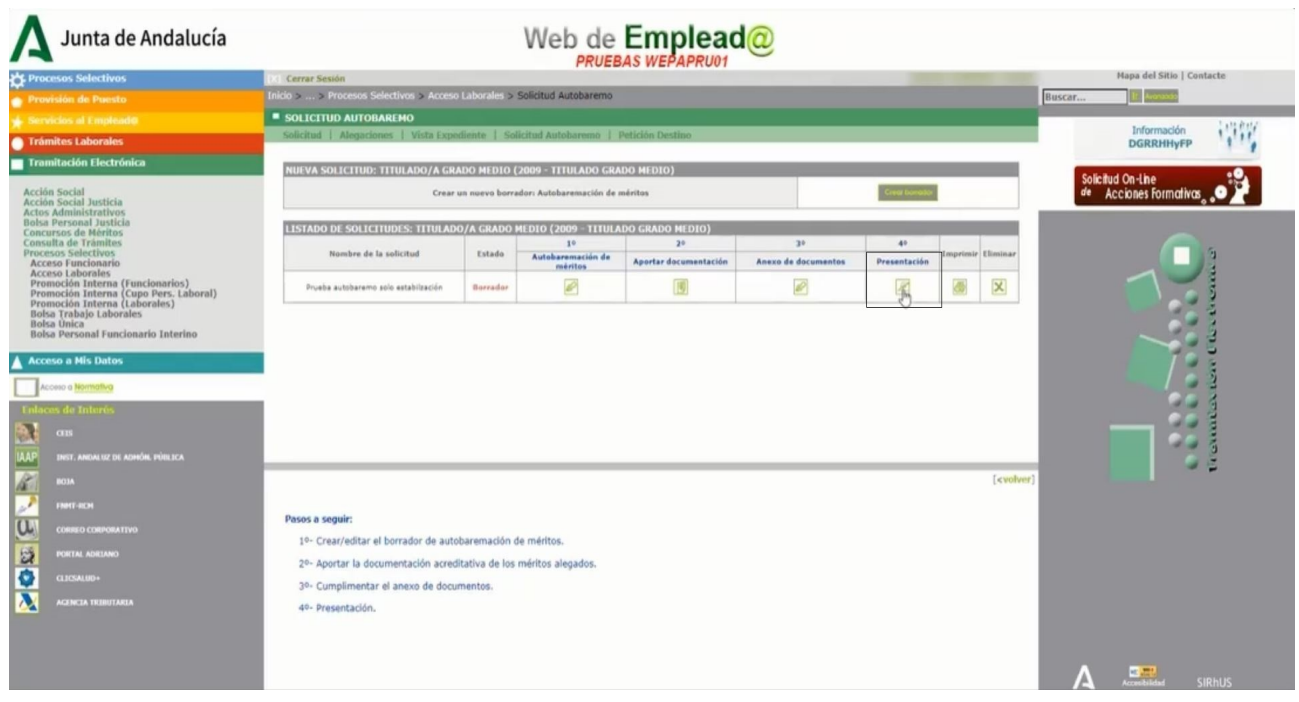

# Tras hacer click en Presentación nos aparece:

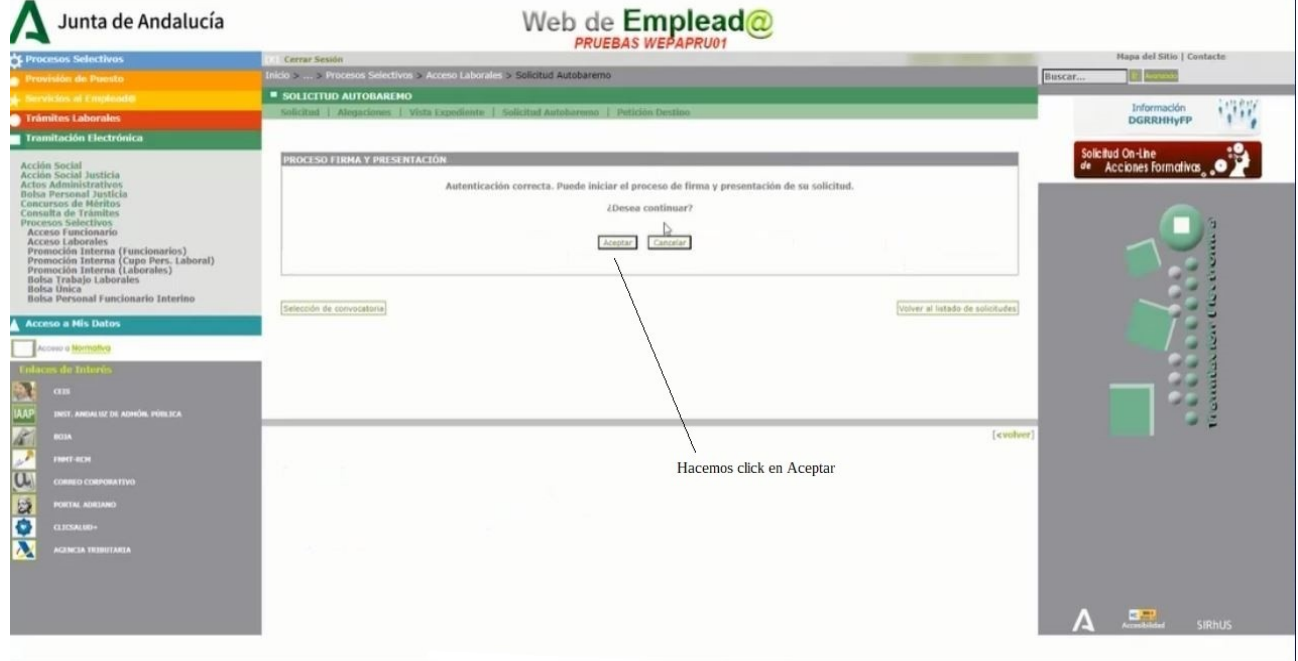

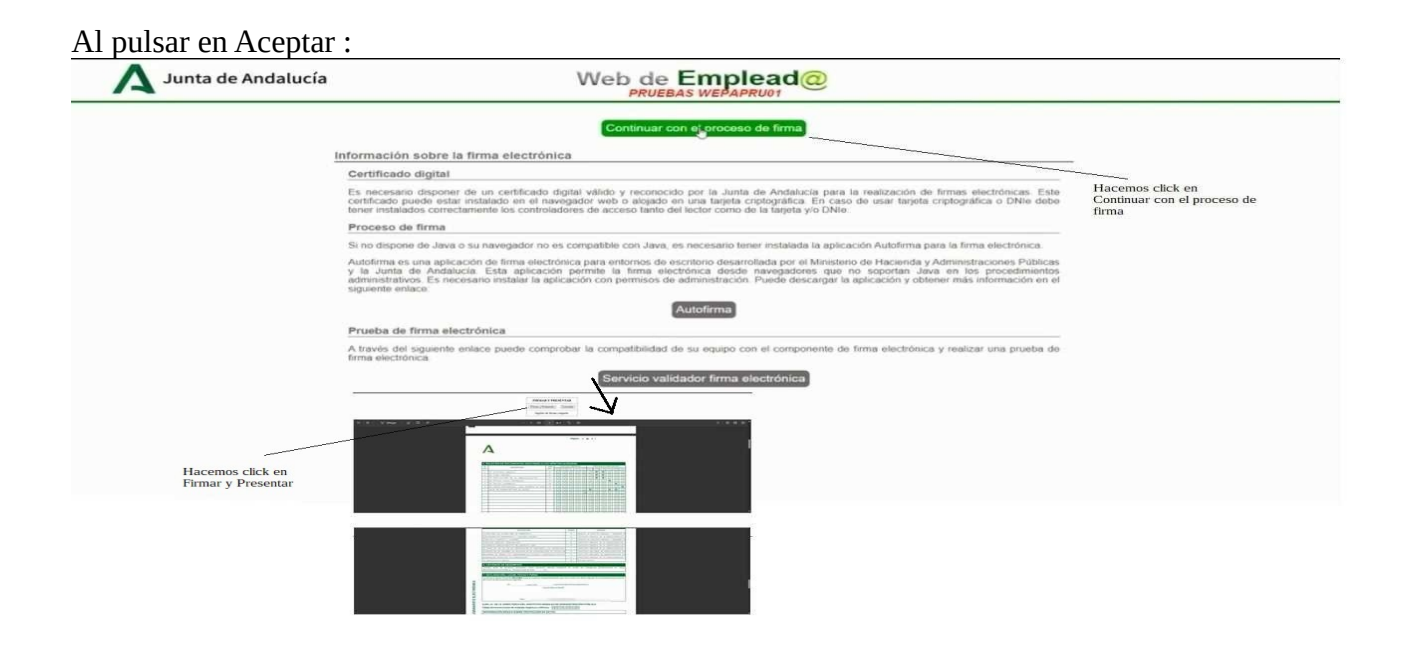

Antes de firmar debemos comprobar que todos los méritos, así como los documentos acreditativos están correctos y en caso contrario podemos volver a la solicitud de autobaremo para eliminar o modificar lo que deseemos.

Tras pulsar en Firmar y Presentar, queda finalizada la solicitud de Autobaremo para el proceso de Estabilización.

#### AUTOBAREMO DE MÉRITOS PROCESO ORDINARIO Y DE ESTABILIZACIÓN

Hasta ahora se ha visto como rellenar la solicitud de autobaremo para procesos de estabilización; como se ha indicado al principio también se puede participar en la modalidad ordinaria y estabilización, vamos a detallar de forma sucinta las diferencias a la hora de realizar el autobaremo por esta modalidad.

El procedimiento es idéntico; accedemos esta vez utilizando Usuario y Clave:

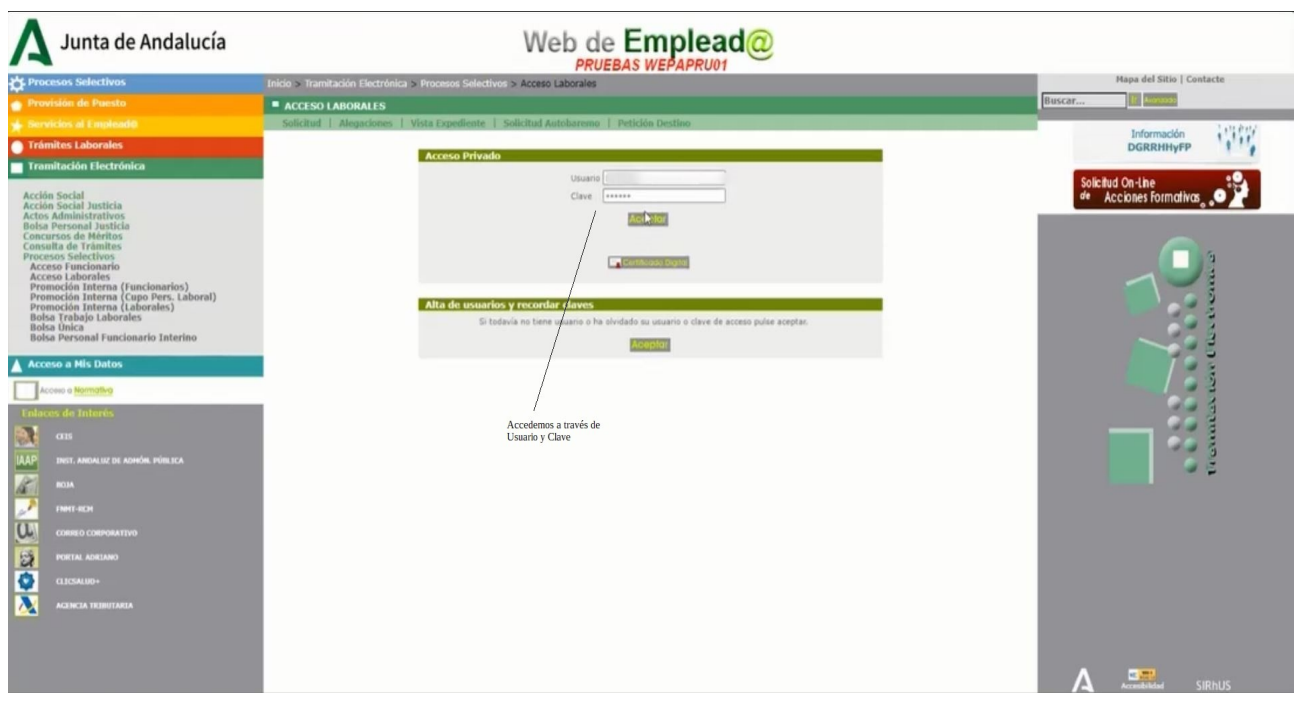

Recordemos que esta forma de acceder requiere que el/la solicitante esté en activo y posea usuario y contraseña.

Nos dirigimos a Autobaremación de Méritos:o podemos ver en las imágenes la ruta es : Solicitud Autobaremo → TITULADO/A GRADO MEDIO → Autobaremación de Méritos

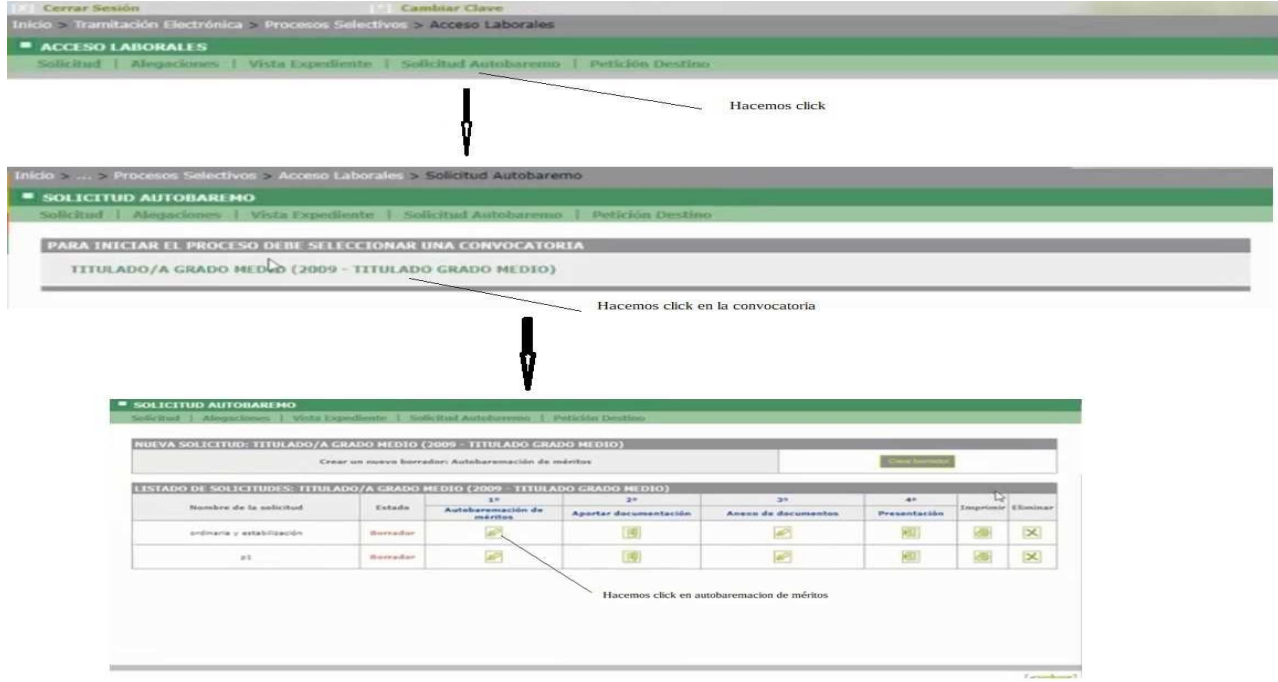

Y vemos cómo en esta solicitud aparecen los méritos tanto de ordinaria como de estabilización:

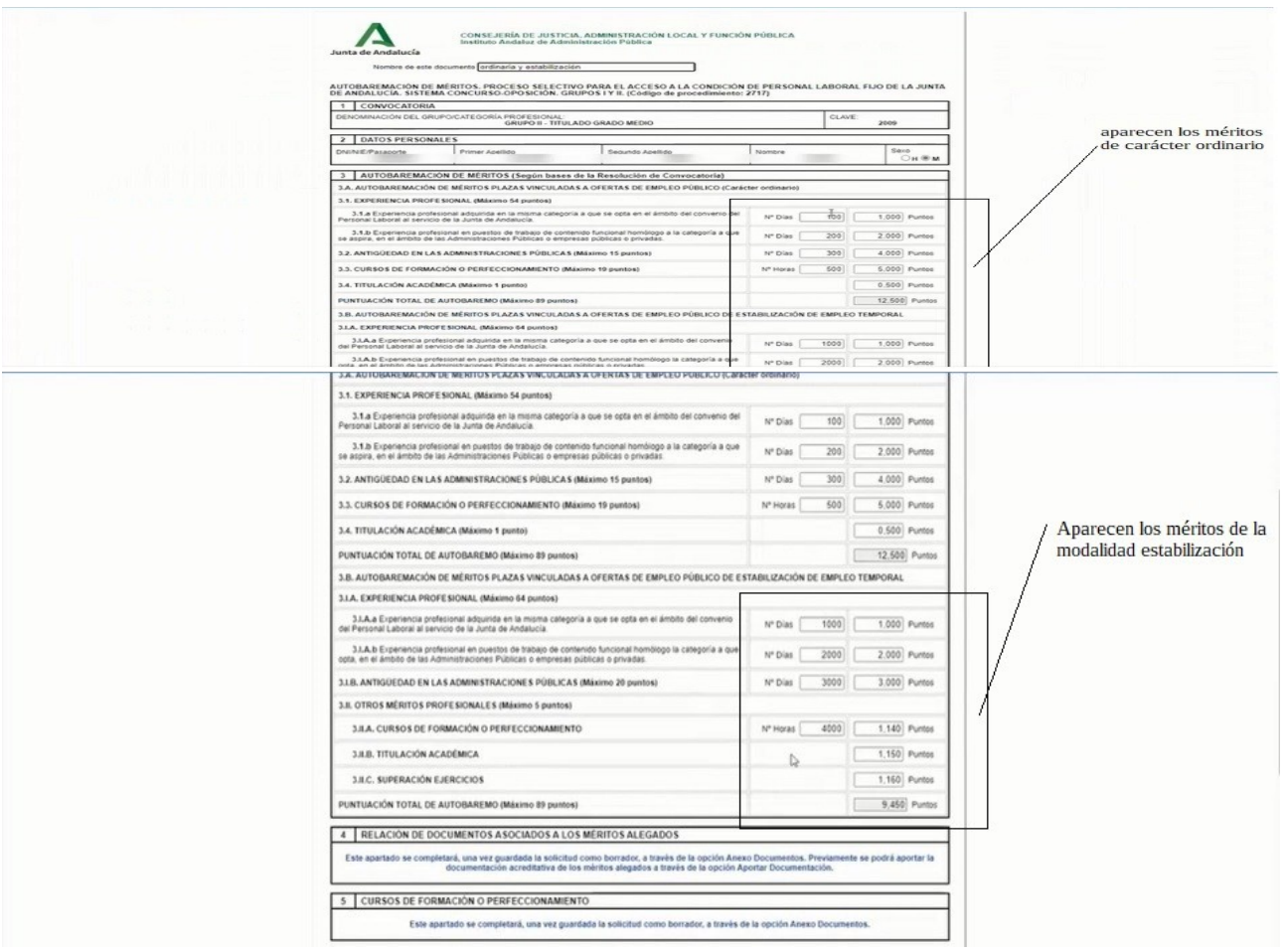

Hacer notar que cualquier documento que aportemos puede utilizarse tanto para la modalidad de acceso ordinario, como de estabilización; como se puede observar en la siguiente imágen de la fase de Anexo de Documentos :

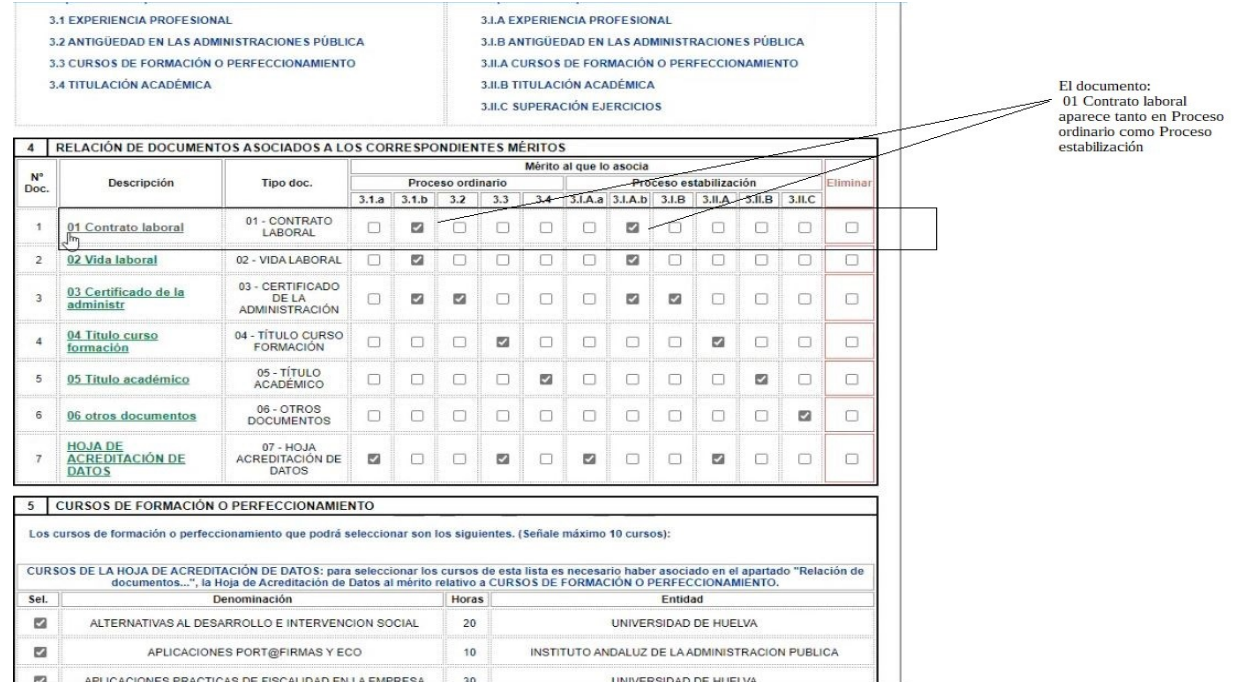